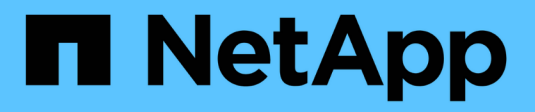

# **Aggiunta di nodi o siti grid**

StorageGRID 11.8

NetApp March 19, 2024

This PDF was generated from https://docs.netapp.com/it-it/storagegrid-118/expand/adding-grid-nodes-toexisting-site-or-adding-new-site.html on March 19, 2024. Always check docs.netapp.com for the latest.

# **Sommario**

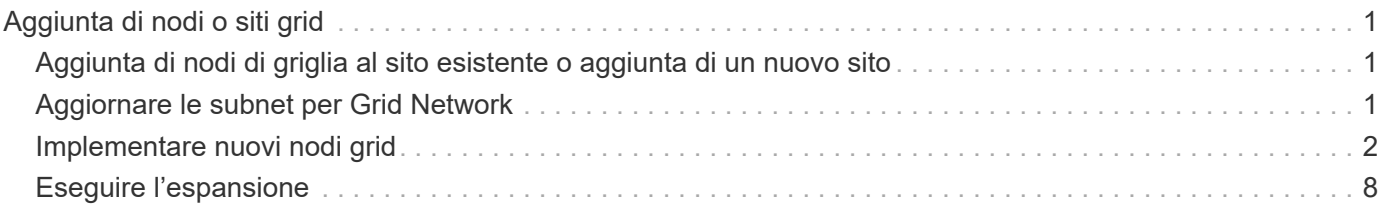

# <span id="page-2-0"></span>**Aggiunta di nodi o siti grid**

# <span id="page-2-1"></span>**Aggiunta di nodi di griglia al sito esistente o aggiunta di un nuovo sito**

Seguire questa procedura per aggiungere nodi di griglia a siti esistenti o per aggiungere un nuovo sito. È possibile eseguire un solo tipo di espansione alla volta.

# **Prima di iniziare**

- Hai il ["Autorizzazione di accesso root o di manutenzione".](https://docs.netapp.com/it-it/storagegrid-118/admin/admin-group-permissions.html)
- Tutti i nodi esistenti nel grid sono attivi e in esecuzione in tutti i siti.
- Tutte le precedenti procedure di espansione, aggiornamento, disattivazione o ripristino sono state completate.

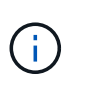

Non è possibile avviare un'espansione mentre è in corso un'altra procedura di espansione, aggiornamento, ripristino o decommissionamento attivo. Tuttavia, se necessario, è possibile sospendere una procedura di decommissionamento per avviare un'espansione.

# **Fasi**

- 1. ["Aggiornare le subnet per Grid Network".](#page-2-2)
- 2. ["Implementare nuovi nodi grid"](#page-3-0).
- 3. ["Eseguire l'espansione"](#page-9-0).

# <span id="page-2-2"></span>**Aggiornare le subnet per Grid Network**

Quando si aggiungono nodi griglia o un nuovo sito in un'espansione, potrebbe essere necessario aggiornare o aggiungere sottoreti alla rete Grid.

StorageGRID mantiene un elenco delle subnet di rete utilizzate per comunicare tra i nodi della griglia sulla rete (eth0). Queste voci includono le subnet utilizzate per la rete griglia da ciascun sito nel sistema StorageGRID, nonché le subnet utilizzate per NTP, DNS, LDAP o altri server esterni a cui si accede tramite il gateway della rete griglia.

# **Prima di iniziare**

- Hai effettuato l'accesso a Grid Manager utilizzando un ["browser web supportato".](https://docs.netapp.com/it-it/storagegrid-118/admin/web-browser-requirements.html)
- Hai il ["Autorizzazione di manutenzione o di accesso root".](https://docs.netapp.com/it-it/storagegrid-118/admin/admin-group-permissions.html)
- Si dispone della passphrase di provisioning.
- Si dispone degli indirizzi di rete, in notazione CIDR, delle subnet che si desidera configurare.

# **A proposito di questa attività**

Se uno dei nuovi nodi ha un indirizzo IP Grid Network su una subnet non utilizzata in precedenza, è necessario aggiungere la nuova subnet all'elenco Grid Network subnet prima di avviare l'espansione. In caso contrario, sarà necessario annullare l'espansione, aggiungere la nuova subnet e avviare nuovamente la procedura.

**Fasi**

- 1. Selezionare **MANUTENZIONE** > **rete** > **rete griglia**.
- 2. Selezionare **Aggiungi un'altra subnet** per aggiungere una nuova subnet nella notazione CIDR.

Ad esempio, immettere 10.96.104.0/22.

- 3. Inserire la passphrase di provisioning e selezionare **Save** (Salva).
- 4. Attendere che le modifiche vengano applicate, quindi scaricare un nuovo pacchetto di ripristino.
	- a. Selezionare **MANUTENZIONE** > **sistema** > **pacchetto di ripristino**.
	- b. Immettere la **Provisioning Passphrase**.

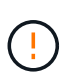

Il file del pacchetto di ripristino deve essere protetto perché contiene chiavi di crittografia e password che possono essere utilizzate per ottenere dati dal sistema StorageGRID. Viene inoltre utilizzato per ripristinare il nodo di amministrazione primario.

Le subnet specificate vengono configurate automaticamente per il sistema StorageGRID.

# <span id="page-3-0"></span>**Implementare nuovi nodi grid**

I passaggi per l'implementazione di nuovi nodi grid in un'espansione sono gli stessi utilizzati al momento dell'installazione della griglia. Prima di eseguire l'espansione, è necessario implementare tutti i nuovi nodi grid.

Quando si espande una griglia, i nodi aggiunti non devono corrispondere ai tipi di nodo esistenti. È possibile aggiungere nodi VMware, nodi Linux basati su container o nodi appliance.

# **VMware: Implementazione di nodi grid**

È necessario implementare una macchina virtuale in VMware vSphere per ciascun nodo VMware che si desidera aggiungere all'espansione.

# **Fasi**

1. ["Implementare il nuovo nodo come macchina virtuale"](https://docs.netapp.com/it-it/storagegrid-118/vmware/deploying-storagegrid-node-as-virtual-machine.html) E connetterlo a una o più reti StorageGRID.

Quando si implementa il nodo, è possibile rimappare le porte del nodo o aumentare le impostazioni della CPU o della memoria.

2. Dopo aver implementato tutti i nuovi nodi VMware, ["eseguire la procedura di espansione"](#page-9-0).

# **Linux: Implementazione di nodi grid**

È possibile implementare nodi grid su nuovi host Linux o su host Linux esistenti. Se sono necessari altri host Linux per supportare i requisiti di CPU, RAM e storage dei nodi StorageGRID che si desidera aggiungere al grid, è necessario prepararli nello stesso modo in cui sono stati preparati gli host al momento dell'installazione. Quindi, i nodi di espansione vengono implementati nello stesso modo in cui vengono implementati i nodi di rete durante l'installazione.

# **Prima di iniziare**

• Sono disponibili le istruzioni per l'installazione di StorageGRID per la versione di Linux in uso e i requisiti hardware e storage.

- ["Installare StorageGRID su Red Hat Enterprise Linux"](https://docs.netapp.com/it-it/storagegrid-118/rhel/index.html)
- ["Installare StorageGRID su Ubuntu o Debian"](https://docs.netapp.com/it-it/storagegrid-118/ubuntu/index.html)
- Se si prevede di implementare nuovi nodi grid su host esistenti, è stato confermato che gli host esistenti dispongono di CPU, RAM e capacità di storage sufficienti per i nodi aggiuntivi.
- Hai un piano per ridurre al minimo i domini di guasto. Ad esempio, non è necessario implementare tutti i nodi gateway su un singolo host fisico.

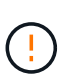

In un'implementazione in produzione, non eseguire più di un nodo di storage su un singolo host fisico o virtuale. L'utilizzo di un host dedicato per ciascun nodo di storage fornisce un dominio di errore isolato.

• Se il nodo StorageGRID utilizza lo storage assegnato da un sistema NetApp ONTAP, verifica che il volume non disponga di una policy di tiering FabricPool abilitata. La disattivazione del tiering FabricPool per i volumi utilizzati con i nodi StorageGRID semplifica la risoluzione dei problemi e le operazioni di storage.

### **Fasi**

- 1. Se si aggiungono nuovi host, accedere alle istruzioni di installazione per l'implementazione dei nodi StorageGRID.
- 2. Per implementare i nuovi host, seguire le istruzioni per la preparazione degli host.
- 3. Per creare file di configurazione del nodo e convalidare la configurazione StorageGRID, seguire le istruzioni per l'implementazione dei nodi Grid.
- 4. Se si aggiungono nodi a un nuovo host Linux, avviare il servizio host StorageGRID.
- 5. Se si aggiungono nodi a un host Linux esistente, avviare i nuovi nodi utilizzando la CLI del servizio host StorageGRID: sudo storagegrid node start [<node name\>]

# **Al termine**

Dopo aver implementato tutti i nuovi nodi grid, è possibile ["eseguire l'espansione"](#page-9-0).

# **Appliance: Implementazione di storage, gateway o nodi di amministrazione non primari**

Per installare il software StorageGRID su un nodo appliance, utilizzare il programma di installazione dell'appliance StorageGRID, incluso nell'appliance. In un'espansione, ogni appliance di storage funziona come un singolo nodo di storage e ogni appliance di servizi funziona come un singolo nodo di gateway o un nodo di amministrazione non primario. Qualsiasi appliance può connettersi a Grid Network, Admin Network e Client Network.

# **Prima di iniziare**

- L'apparecchio è stato installato in un rack o in un cabinet, collegato alla rete e acceso.
- Hai completato il ["Configurare l'hardware"](https://docs.netapp.com/us-en/storagegrid-appliances/installconfig/configuring-hardware.html) fasi.

La configurazione dell'hardware dell'appliance include i passaggi necessari per la configurazione delle connessioni StorageGRID (collegamenti di rete e indirizzi IP), nonché i passaggi facoltativi per abilitare la crittografia dei nodi, modificare la modalità RAID e rimappare le porte di rete.

- Tutte le subnet della rete griglia elencate nella pagina di configurazione IP del programma di installazione dell'appliance StorageGRID sono state definite nell'elenco delle subnet della rete griglia nel nodo di amministrazione principale.
- Il firmware del programma di installazione dell'appliance StorageGRID sull'appliance sostitutiva è

compatibile con la versione del software StorageGRID attualmente in esecuzione sulla griglia. Se le versioni non sono compatibili, è necessario aggiornare il firmware del programma di installazione dell'appliance StorageGRID.

- Si dispone di un laptop di assistenza con un ["browser web supportato".](https://docs.netapp.com/it-it/storagegrid-118/admin/web-browser-requirements.html)
- Conosci uno degli indirizzi IP assegnati al controller di calcolo dell'appliance. È possibile utilizzare l'indirizzo IP per qualsiasi rete StorageGRID collegata.

#### **A proposito di questa attività**

Il processo di installazione di StorageGRID su un nodo appliance prevede le seguenti fasi:

- Specificare o confermare l'indirizzo IP del nodo Admin primario e il nome del nodo appliance.
- Avviare l'installazione e attendere la configurazione dei volumi e l'installazione del software.

Durante le attività di installazione dell'appliance, l'installazione viene interrotta. Per riprendere l'installazione, accedi a Grid Manager, approva tutti i nodi della griglia e completa il processo di installazione di StorageGRID.

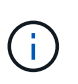

Se è necessario implementare più nodi appliance contemporaneamente, è possibile automatizzare il processo di installazione utilizzando configure-sga.py Script di installazione dell'appliance.

#### **Fasi**

1. Aprire un browser e inserire uno degli indirizzi IP del controller di elaborazione dell'appliance.

https://*Controller\_IP*:8443

Viene visualizzata la pagina iniziale del programma di installazione dell'appliance StorageGRID.

2. Nella sezione connessione **Primary Admin Node**, determinare se è necessario specificare l'indirizzo IP per il nodo di amministrazione primario.

Se in precedenza sono stati installati altri nodi in questo data center, il programma di installazione dell'appliance StorageGRID è in grado di rilevare automaticamente questo indirizzo IP, supponendo che il nodo di amministrazione primario o almeno un altro nodo della griglia con ADMIN\_IP configurato sia presente sulla stessa sottorete.

3. Se questo indirizzo IP non viene visualizzato o se è necessario modificarlo, specificare l'indirizzo:

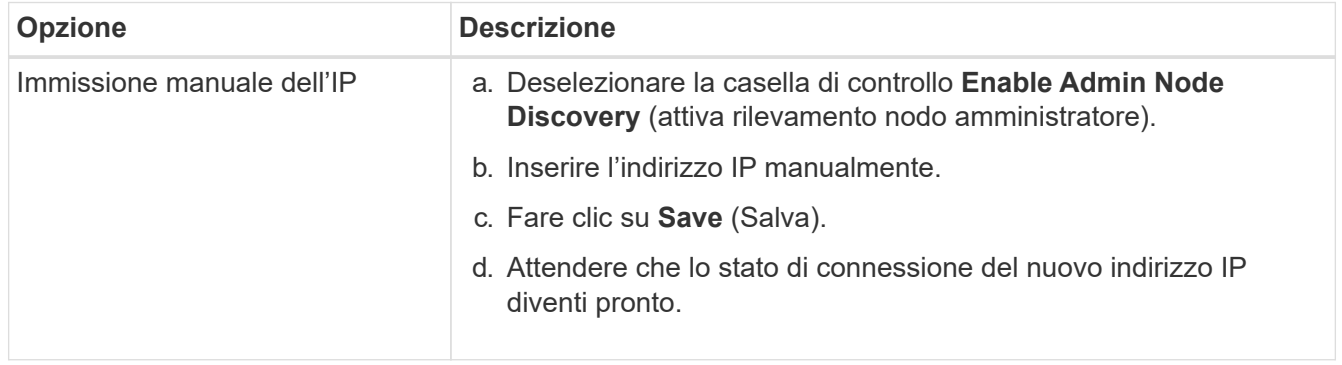

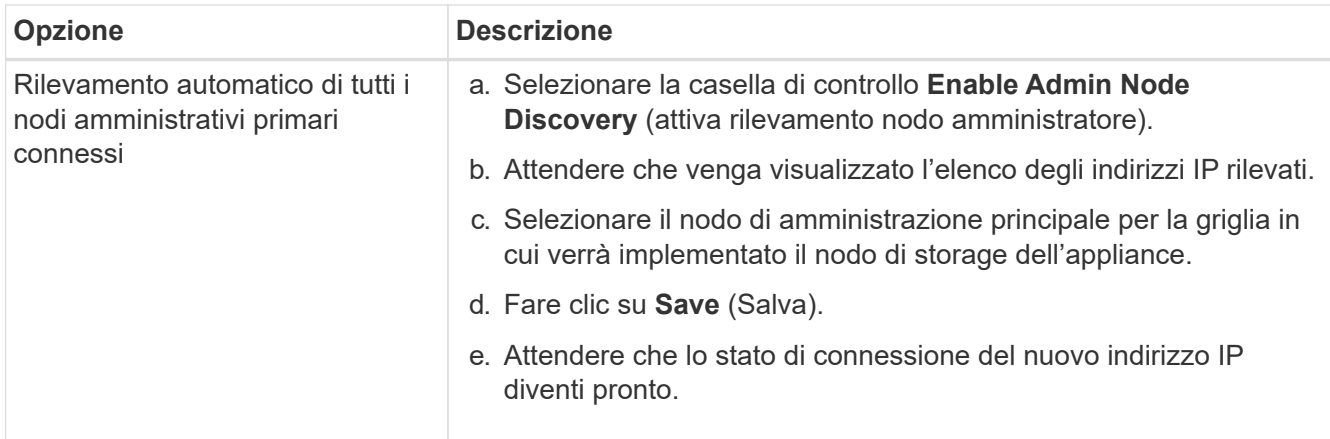

4. Nel campo **Node name** (Nome nodo), immettere il nome che si desidera utilizzare per il nodo dell'appliance e selezionare **Save** (Salva).

Il nome del nodo viene assegnato al nodo dell'appliance nel sistema StorageGRID. Viene visualizzato nella pagina nodi (scheda Panoramica) di Grid Manager. Se necessario, è possibile modificare il nome quando si approva il nodo.

5. Nella sezione **Installazione**, verificare che lo stato corrente sia "Pronto per avviare l'installazione di *node name* nella griglia con nodo di amministrazione primario *admin\_ip*" e che il pulsante **Avvia installazione** sia attivato.

Se il pulsante **Avvia installazione** non è attivato, potrebbe essere necessario modificare la configurazione di rete o le impostazioni della porta. Per istruzioni, consultare le istruzioni di manutenzione dell'apparecchio.

6. Dalla home page del programma di installazione dell'appliance StorageGRID, selezionare **Avvia installazione**.

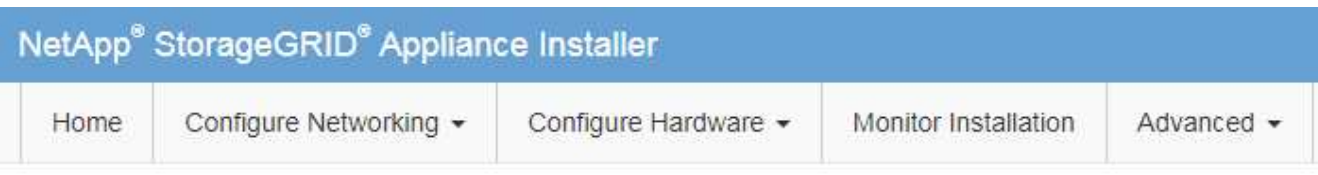

# Home

The installation is ready to be started. Review the settings below, and then click Start Installation.

#### **Primary Admin Node connection**

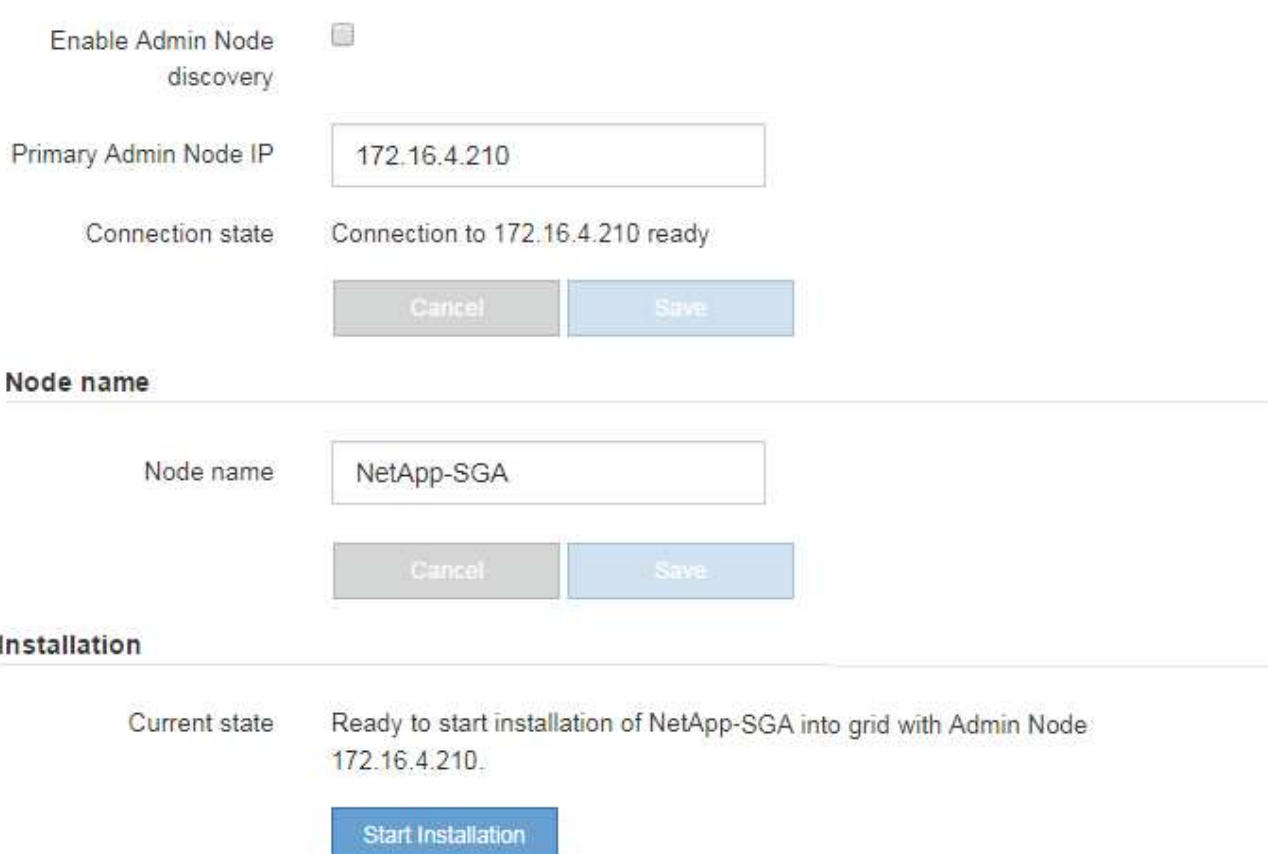

Lo stato corrente cambia in "Installazione in corso" e viene visualizzata la pagina Installazione monitor.

7. Se l'espansione include più nodi appliance, ripetere i passaggi precedenti per ogni appliance.

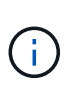

Se è necessario implementare più nodi storage dell'appliance contemporaneamente, è possibile automatizzare il processo di installazione utilizzando lo script di installazione dell'appliance configure-sga.py.

8. Per accedere manualmente alla pagina Installazione monitor, selezionare **Installazione monitor** dalla barra dei menu.

La pagina Monitor Installation (Installazione monitor) mostra lo stato di avanzamento dell'installazione.

#### Monitor Installation

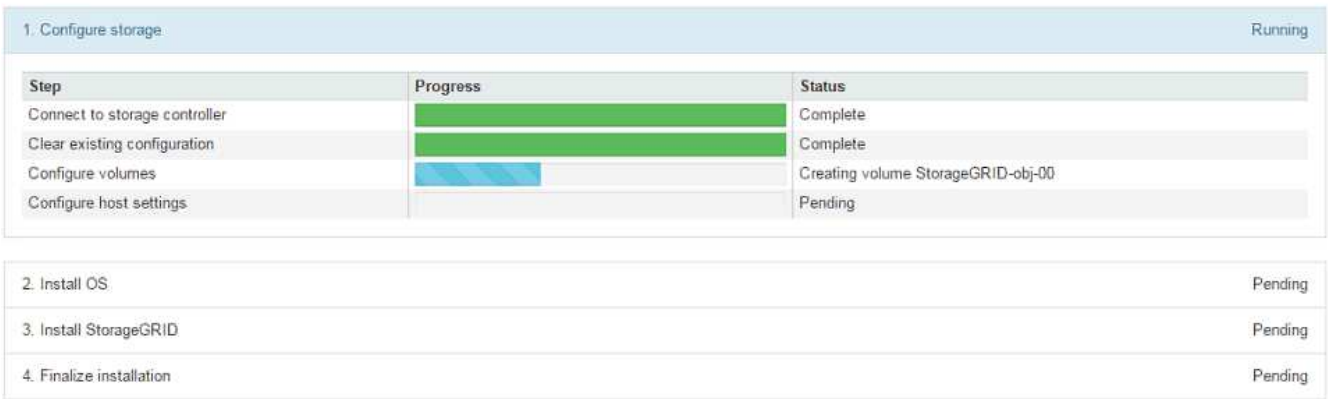

La barra di stato blu indica l'attività attualmente in corso. Le barre di stato verdi indicano le attività completate correttamente.

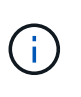

Il programma di installazione garantisce che le attività completate in un'installazione precedente non vengano rieseguite. Se si sta eseguendo nuovamente un'installazione, tutte le attività che non devono essere rieseguite vengono visualizzate con una barra di stato verde e lo stato "saltato".

9. Esaminare i progressi delle prime due fasi dell'installazione.

#### **1. Configurare l'appliance**

In questa fase, si verifica uno dei seguenti processi:

- Per un'appliance di storage, il programma di installazione si connette al controller dello storage, cancella qualsiasi configurazione esistente, comunica con SANtricity OS per configurare i volumi e configura le impostazioni dell'host.
- Per un'appliance di servizi, il programma di installazione cancella qualsiasi configurazione esistente dai dischi nel controller di calcolo e configura le impostazioni dell'host.

#### **2. Installare il sistema operativo**

In questa fase, il programma di installazione copia l'immagine del sistema operativo di base per StorageGRID nell'appliance.

10. Continuare a monitorare l'avanzamento dell'installazione fino a quando non viene visualizzato un messaggio nella finestra della console, che richiede di utilizzare Grid Manager per approvare il nodo.

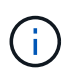

Attendere che tutti i nodi aggiunti a questa espansione siano pronti per l'approvazione prima di passare al Grid Manager per approvare i nodi.

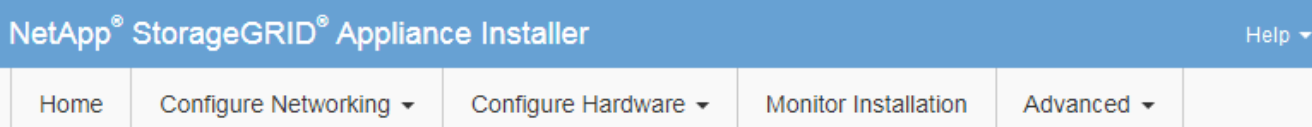

#### **Monitor Installation**

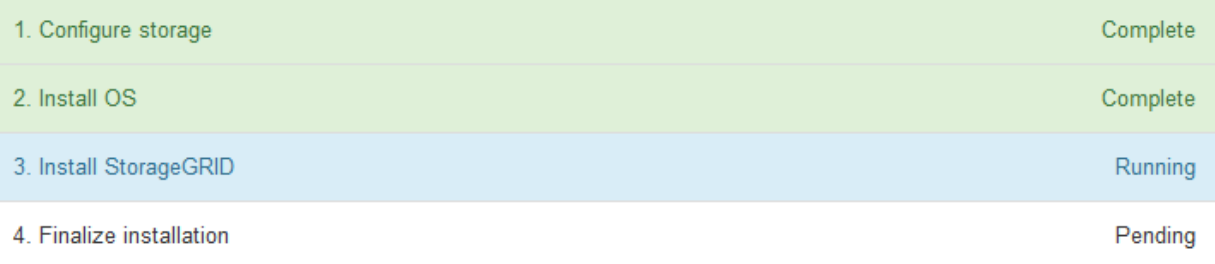

#### Connected (unencrypted) to: QEMU

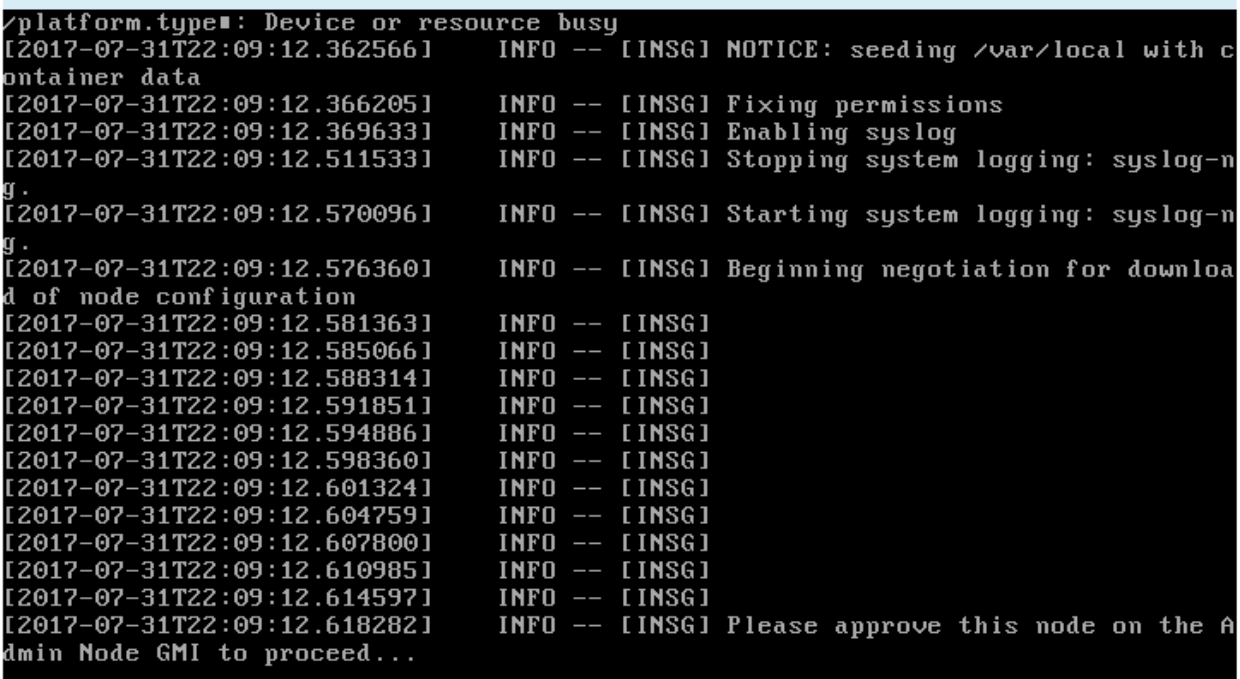

# <span id="page-9-0"></span>**Eseguire l'espansione**

Quando si esegue l'espansione, i nuovi nodi grid vengono aggiunti all'implementazione StorageGRID esistente.

#### **Prima di iniziare**

- Hai effettuato l'accesso a Grid Manager utilizzando un ["browser web supportato".](https://docs.netapp.com/it-it/storagegrid-118/admin/web-browser-requirements.html)
- Si dispone della passphrase di provisioning.
- Sono stati implementati tutti i nodi grid che vengono aggiunti in questa espansione.
- Hai il ["Autorizzazione di manutenzione o di accesso root".](https://docs.netapp.com/it-it/storagegrid-118/admin/admin-group-permissions.html)
- Se si aggiungono nodi di storage, si conferma che tutte le operazioni di riparazione dei dati eseguite come parte di un ripristino sono state completate. Vedere ["Controllare i lavori di riparazione dei dati".](https://docs.netapp.com/it-it/storagegrid-118/maintain/checking-data-repair-jobs.html)
- Se si aggiungono nodi di storage e si desidera assegnare un livello di storage personalizzato a tali nodi, è già stato fatto ["creato il livello di storage personalizzato"](https://docs.netapp.com/it-it/storagegrid-118/ilm/creating-and-assigning-storage-grades.html). Si dispone anche dell'autorizzazione di accesso root o di entrambe le autorizzazioni Maintenance e ILM.
- Se si aggiunge un nuovo sito, sono state riviste e aggiornate le regole ILM. È necessario assicurarsi che le copie a oggetti non vengano memorizzate nel nuovo sito fino al completamento dell'espansione. Ad esempio, se una regola utilizza il pool di storage predefinito (**tutti i nodi di storage**), è necessario ["creare](https://docs.netapp.com/it-it/storagegrid-118/ilm/creating-storage-pool.html) [un nuovo pool di storage"](https://docs.netapp.com/it-it/storagegrid-118/ilm/creating-storage-pool.html) Che contiene solo i nodi di storage esistenti e. ["Aggiornare le regole ILM"](https://docs.netapp.com/it-it/storagegrid-118/ilm/working-with-ilm-rules-and-ilm-policies.html) E il criterio ILM per utilizzare il nuovo pool di storage. In caso contrario, gli oggetti verranno copiati nel nuovo sito non appena il primo nodo del sito diventa attivo.

# **A proposito di questa attività**

L'esecuzione dell'espansione include le seguenti attività principali dell'utente:

- 1. Configurare l'espansione.
- 2. Avviare l'espansione.
- 3. Scaricare un nuovo file di Recovery Package.
- 4. Monitorare le fasi e le fasi di espansione fino a quando tutti i nuovi nodi non vengono installati e configurati e tutti i servizi non vengono avviati.

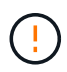

Alcune fasi e fasi di espansione potrebbero richiedere molto tempo per essere eseguite su un grande grid. Ad esempio, lo streaming di Cassandra su un nuovo nodo di storage potrebbe richiedere solo pochi minuti se il database Cassandra è vuoto. Tuttavia, se il database Cassandra include una grande quantità di metadati degli oggetti, questa fase potrebbe richiedere diverse ore o più. Non riavviare i nodi di storage durante le fasi "espansione del cluster Cassandra" o "Avvio di Cassandra e dati in streaming".

#### **Fasi**

#### 1. Selezionare **MANUTENZIONE** > **attività** > **espansione**.

Viene visualizzata la pagina Grid Expansion (espansione griglia). La sezione Pending Nodes (nodi in sospeso) elenca i nodi che sono pronti per essere aggiunti.

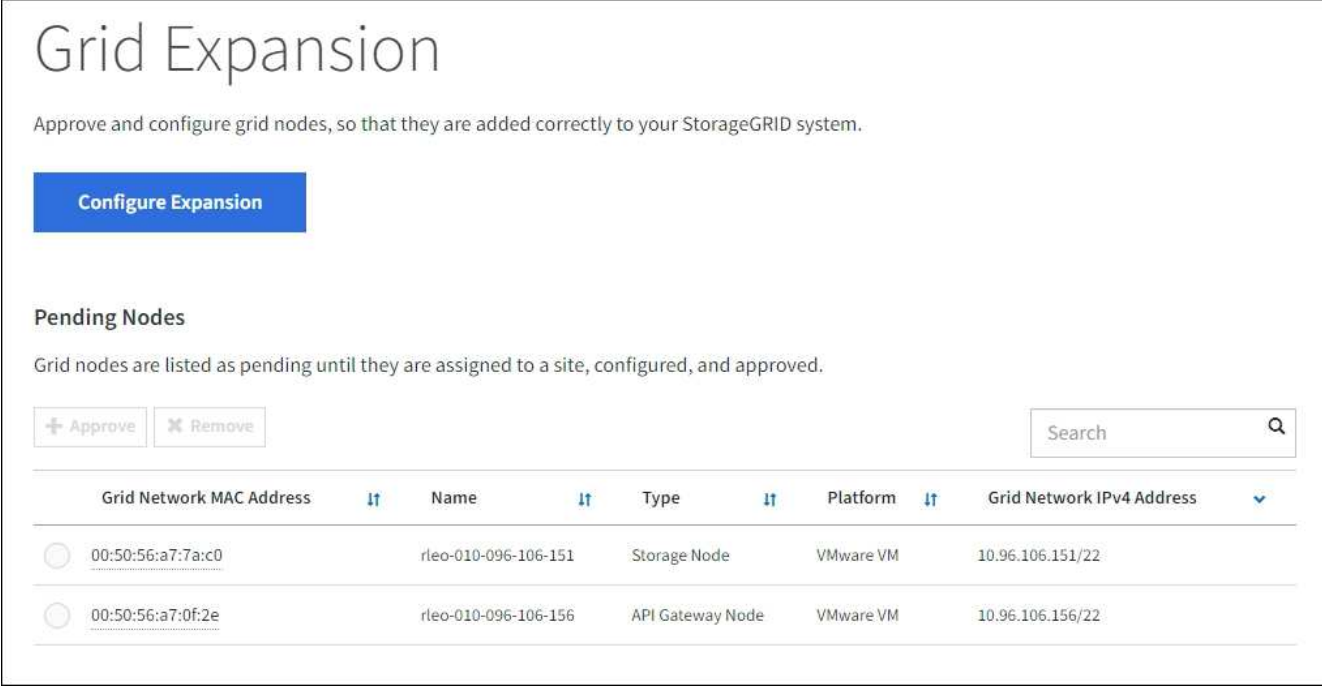

2. Selezionare **Configure Expansion** (Configura espansione).

Viene visualizzata la finestra di dialogo Site Selection (selezione sito).

- 3. Selezionare il tipo di espansione che si desidera avviare:
	- Se si sta aggiungendo un nuovo sito, selezionare **nuovo** e immettere il nome del nuovo sito.
	- Se si aggiungono uno o più nodi a un sito esistente, selezionare **esistente**.
- 4. Selezionare **Salva**.
- 5. Esaminare l'elenco **Pending Nodes** (nodi in sospeso) e confermare che mostra tutti i nodi della griglia implementati.

Se necessario, puoi posizionare il cursore su **Grid Network MAC Address** di un nodo per visualizzare i dettagli relativi a tale nodo.

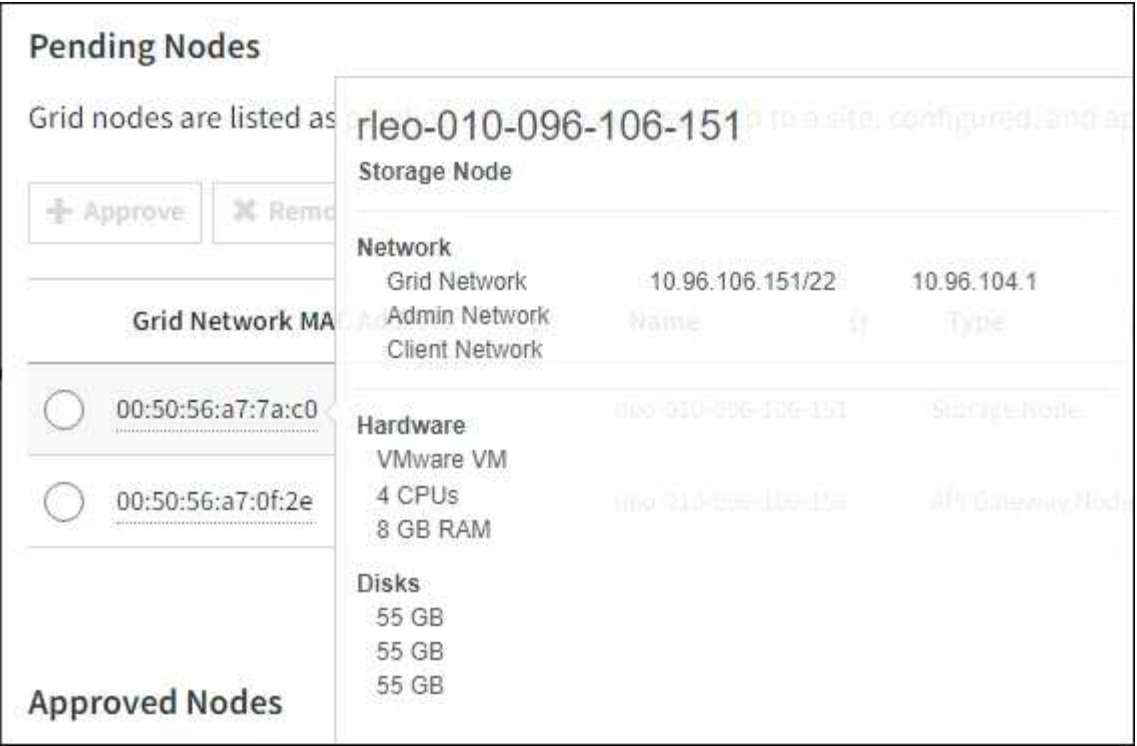

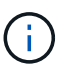

Se manca un nodo, confermarne la corretta implementazione.

- 6. Dall'elenco dei nodi in sospeso, approvare i nodi che si desidera aggiungere a questa espansione.
	- a. Selezionare il pulsante di opzione accanto al primo nodo della griglia in sospeso che si desidera approvare.
	- b. Selezionare **approva**.

Viene visualizzato il modulo di configurazione del nodo della griglia.

c. Se necessario, modificare le impostazioni generali:

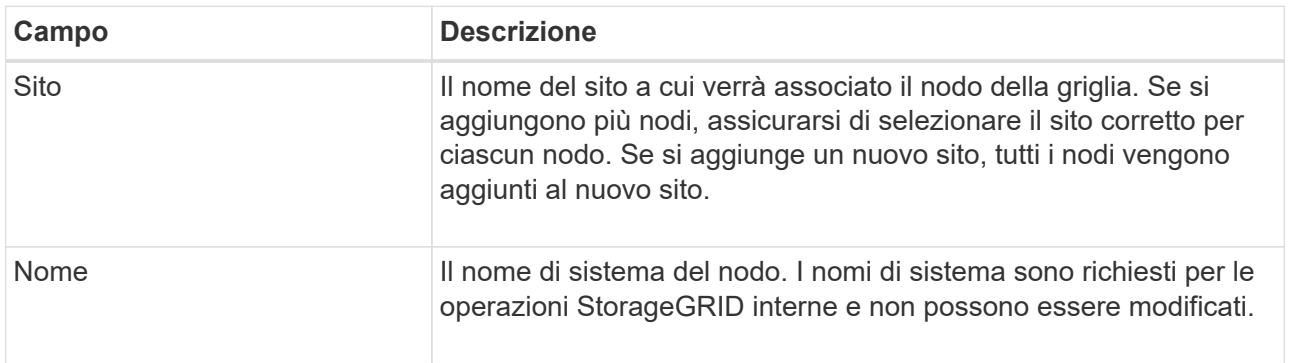

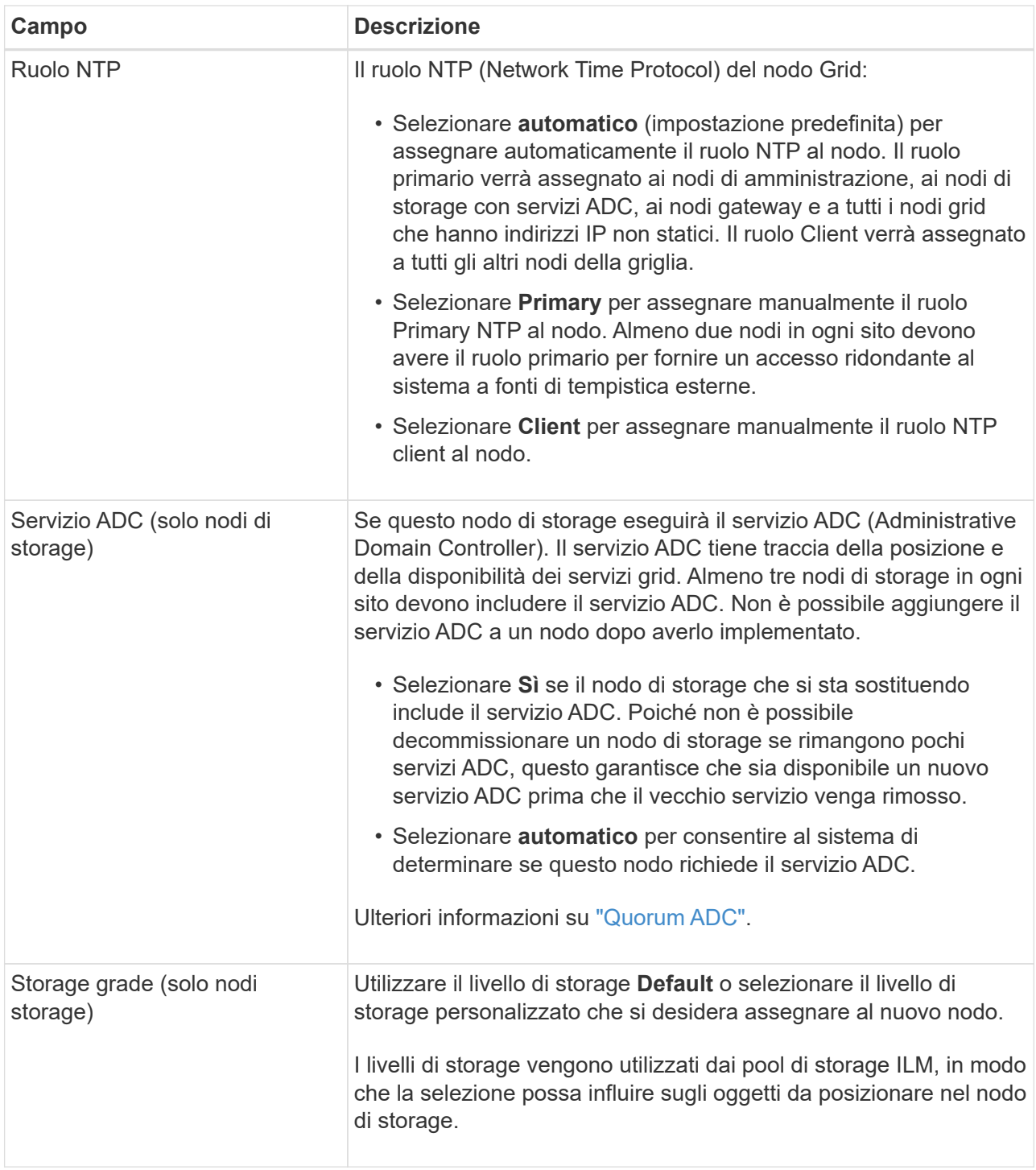

- d. Se necessario, modificare le impostazioni per Grid Network, Admin Network e Client Network.
	- **IPv4 Address (CIDR)**: Indirizzo di rete CIDR per l'interfaccia di rete. Ad esempio: 172.16.10.100/24

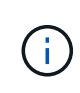

Se si scopre che i nodi hanno indirizzi IP duplicati sulla rete Grid durante l'approvazione dei nodi, è necessario annullare l'espansione, ridistribuire le macchine virtuali o le appliance con un IP non duplicato e riavviare l'espansione.

- **Gateway**: Il gateway predefinito del nodo Grid. Ad esempio: 172.16.10.1
- **Subnet (CIDR)**: Una o più sottoreti per la rete di amministrazione.

#### e. Selezionare **Salva**.

Il nodo della griglia approvata passa all'elenco dei nodi approvati.

- Per modificare le proprietà di un nodo della griglia approvato, selezionare il relativo pulsante di opzione e selezionare **Modifica**.
- Per spostare di nuovo un nodo della griglia approvato nell'elenco Pending Nodes (nodi in sospeso), selezionare il relativo pulsante di opzione e selezionare **Reset** (Ripristina).
- Per rimuovere in modo permanente un nodo di rete approvato, spegnere il nodo. Quindi, selezionare il pulsante di opzione corrispondente e selezionare **Rimuovi**.
- f. Ripetere questi passaggi per ogni nodo griglia in sospeso che si desidera approvare.

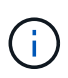

Se possibile, è necessario approvare tutte le note della griglia in sospeso ed eseguire una singola espansione. Se si eseguono più piccole espansioni, sarà necessario più tempo.

7. Una volta approvati tutti i nodi della griglia, immettere la **Provisioning Passphrase** e selezionare **Espandi**.

Dopo alcuni minuti, questa pagina viene aggiornata per visualizzare lo stato della procedura di espansione. Quando sono in corso attività che influiscono sui singoli nodi della griglia, la sezione Grid Node Status (Stato nodo griglia) elenca lo stato corrente di ciascun nodo della griglia.

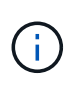

Durante la fase "Installazione dei nodi griglia" per una nuova appliance, il programma di installazione dell'appliance StorageGRID mostra il passaggio dall'installazione della fase 3 alla fase 4, completamento dell'installazione. Al termine della fase 4, il controller viene riavviato.

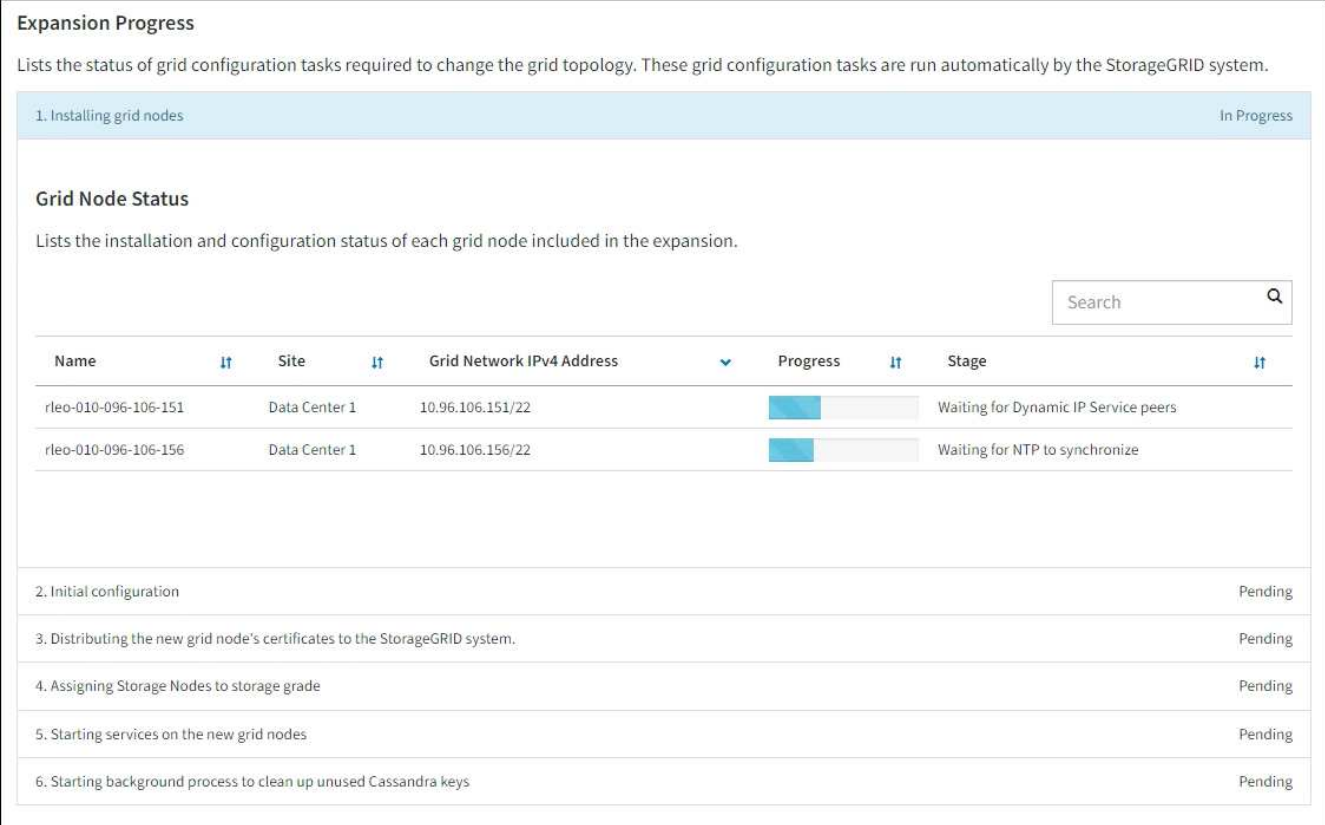

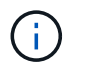

Un'espansione del sito include un'attività aggiuntiva per configurare Cassandra per il nuovo sito.

8. Non appena viene visualizzato il collegamento **Download Recovery Package**, scaricare il file Recovery Package.

È necessario scaricare una copia aggiornata del file del pacchetto di ripristino il prima possibile dopo aver apportato modifiche alla topologia della griglia al sistema StorageGRID. Il file Recovery Package consente di ripristinare il sistema in caso di errore.

- a. Selezionare il collegamento per il download.
- b. Inserire la passphrase di provisioning e selezionare **Avvia download**.
- c. Al termine del download, aprire .zip archiviare e confermare che è possibile accedere ai contenuti, incluso il Passwords.txt file.
- d. Copiare il file del pacchetto di ripristino scaricato (.zip) in due posizioni sicure e separate.

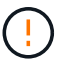

Il file del pacchetto di ripristino deve essere protetto perché contiene chiavi di crittografia e password che possono essere utilizzate per ottenere dati dal sistema StorageGRID.

9. Se si aggiungono nodi di storage a un sito esistente o si aggiunge un sito, monitorare le fasi di Cassandra, che si verificano quando i servizi vengono avviati sui nuovi nodi di griglia.

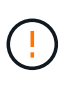

Non riavviare i nodi di storage durante le fasi di "espansione del cluster Cassandra" o "avvio di Cassandra e dati in streaming". Il completamento di queste fasi potrebbe richiedere molte ore per ogni nuovo nodo di storage, soprattutto se i nodi di storage esistenti contengono una grande quantità di metadati degli oggetti.

### **Aggiunta di nodi di storage**

Se si aggiungono nodi di storage a un sito esistente, esaminare la percentuale indicata nel messaggio di stato "Avvio di Cassandra e streaming dei dati".

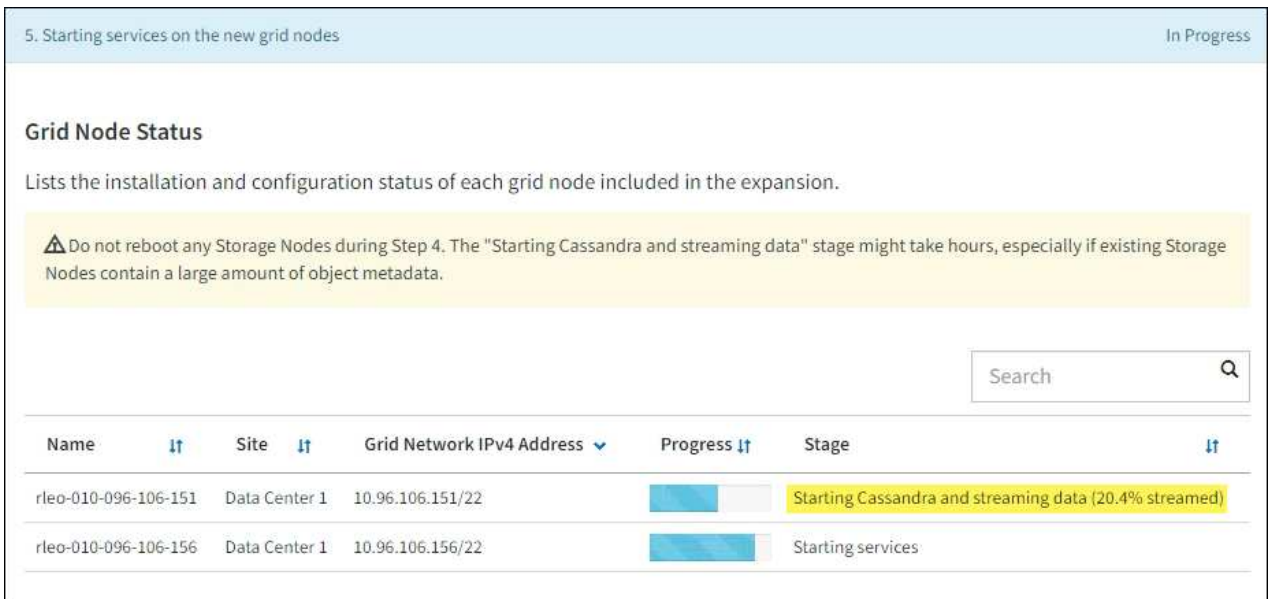

Questa percentuale stima il completamento dell'operazione di streaming Cassandra in base alla quantità totale di dati Cassandra disponibili e alla quantità già scritta nel nuovo nodo.

#### **Aggiunta del sito**

Se si aggiunge un nuovo sito, utilizzare nodetool status Monitorare i progressi dello streaming Cassandra e verificare quanti metadati sono stati copiati nel nuovo sito durante la fase di "espansione del cluster Cassandra". Il carico totale di dati sul nuovo sito deve essere inferiore a circa il 20% del totale di un sito corrente.

10. Continuare a monitorare l'espansione fino al completamento di tutte le attività e alla ricomposizione del pulsante **Configure Expansion** (Configura espansione).

#### **Al termine**

A seconda dei tipi di nodi griglia aggiunti, eseguire ulteriori operazioni di integrazione e configurazione. Vedere ["Fasi di configurazione dopo l'espansione"](https://docs.netapp.com/it-it/storagegrid-118/expand/configuring-expanded-storagegrid-system.html).

### **Informazioni sul copyright**

Copyright © 2024 NetApp, Inc. Tutti i diritti riservati. Stampato negli Stati Uniti d'America. Nessuna porzione di questo documento soggetta a copyright può essere riprodotta in qualsiasi formato o mezzo (grafico, elettronico o meccanico, inclusi fotocopie, registrazione, nastri o storage in un sistema elettronico) senza previo consenso scritto da parte del detentore del copyright.

Il software derivato dal materiale sottoposto a copyright di NetApp è soggetto alla seguente licenza e dichiarazione di non responsabilità:

IL PRESENTE SOFTWARE VIENE FORNITO DA NETAPP "COSÌ COM'È" E SENZA QUALSIVOGLIA TIPO DI GARANZIA IMPLICITA O ESPRESSA FRA CUI, A TITOLO ESEMPLIFICATIVO E NON ESAUSTIVO, GARANZIE IMPLICITE DI COMMERCIABILITÀ E IDONEITÀ PER UNO SCOPO SPECIFICO, CHE VENGONO DECLINATE DAL PRESENTE DOCUMENTO. NETAPP NON VERRÀ CONSIDERATA RESPONSABILE IN ALCUN CASO PER QUALSIVOGLIA DANNO DIRETTO, INDIRETTO, ACCIDENTALE, SPECIALE, ESEMPLARE E CONSEQUENZIALE (COMPRESI, A TITOLO ESEMPLIFICATIVO E NON ESAUSTIVO, PROCUREMENT O SOSTITUZIONE DI MERCI O SERVIZI, IMPOSSIBILITÀ DI UTILIZZO O PERDITA DI DATI O PROFITTI OPPURE INTERRUZIONE DELL'ATTIVITÀ AZIENDALE) CAUSATO IN QUALSIVOGLIA MODO O IN RELAZIONE A QUALUNQUE TEORIA DI RESPONSABILITÀ, SIA ESSA CONTRATTUALE, RIGOROSA O DOVUTA A INSOLVENZA (COMPRESA LA NEGLIGENZA O ALTRO) INSORTA IN QUALSIASI MODO ATTRAVERSO L'UTILIZZO DEL PRESENTE SOFTWARE ANCHE IN PRESENZA DI UN PREAVVISO CIRCA L'EVENTUALITÀ DI QUESTO TIPO DI DANNI.

NetApp si riserva il diritto di modificare in qualsiasi momento qualunque prodotto descritto nel presente documento senza fornire alcun preavviso. NetApp non si assume alcuna responsabilità circa l'utilizzo dei prodotti o materiali descritti nel presente documento, con l'eccezione di quanto concordato espressamente e per iscritto da NetApp. L'utilizzo o l'acquisto del presente prodotto non comporta il rilascio di una licenza nell'ambito di un qualche diritto di brevetto, marchio commerciale o altro diritto di proprietà intellettuale di NetApp.

Il prodotto descritto in questa guida può essere protetto da uno o più brevetti degli Stati Uniti, esteri o in attesa di approvazione.

LEGENDA PER I DIRITTI SOTTOPOSTI A LIMITAZIONE: l'utilizzo, la duplicazione o la divulgazione da parte degli enti governativi sono soggetti alle limitazioni indicate nel sottoparagrafo (b)(3) della clausola Rights in Technical Data and Computer Software del DFARS 252.227-7013 (FEB 2014) e FAR 52.227-19 (DIC 2007).

I dati contenuti nel presente documento riguardano un articolo commerciale (secondo la definizione data in FAR 2.101) e sono di proprietà di NetApp, Inc. Tutti i dati tecnici e il software NetApp forniti secondo i termini del presente Contratto sono articoli aventi natura commerciale, sviluppati con finanziamenti esclusivamente privati. Il governo statunitense ha una licenza irrevocabile limitata, non esclusiva, non trasferibile, non cedibile, mondiale, per l'utilizzo dei Dati esclusivamente in connessione con e a supporto di un contratto governativo statunitense in base al quale i Dati sono distribuiti. Con la sola esclusione di quanto indicato nel presente documento, i Dati non possono essere utilizzati, divulgati, riprodotti, modificati, visualizzati o mostrati senza la previa approvazione scritta di NetApp, Inc. I diritti di licenza del governo degli Stati Uniti per il Dipartimento della Difesa sono limitati ai diritti identificati nella clausola DFARS 252.227-7015(b) (FEB 2014).

#### **Informazioni sul marchio commerciale**

NETAPP, il logo NETAPP e i marchi elencati alla pagina<http://www.netapp.com/TM> sono marchi di NetApp, Inc. Gli altri nomi di aziende e prodotti potrebbero essere marchi dei rispettivi proprietari.